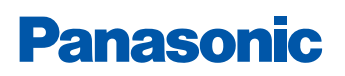

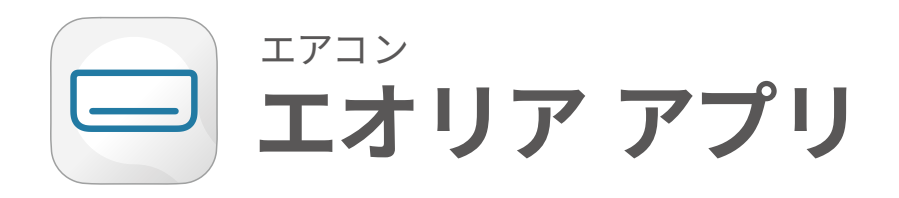

# 初期設定ガイド

対象品番 2024年モデル EX·GX·J(住宅設備用)シリーズ TXシリーズ 2023年モデル EXシリーズ 2023年モデル FI シリーズ

# Index

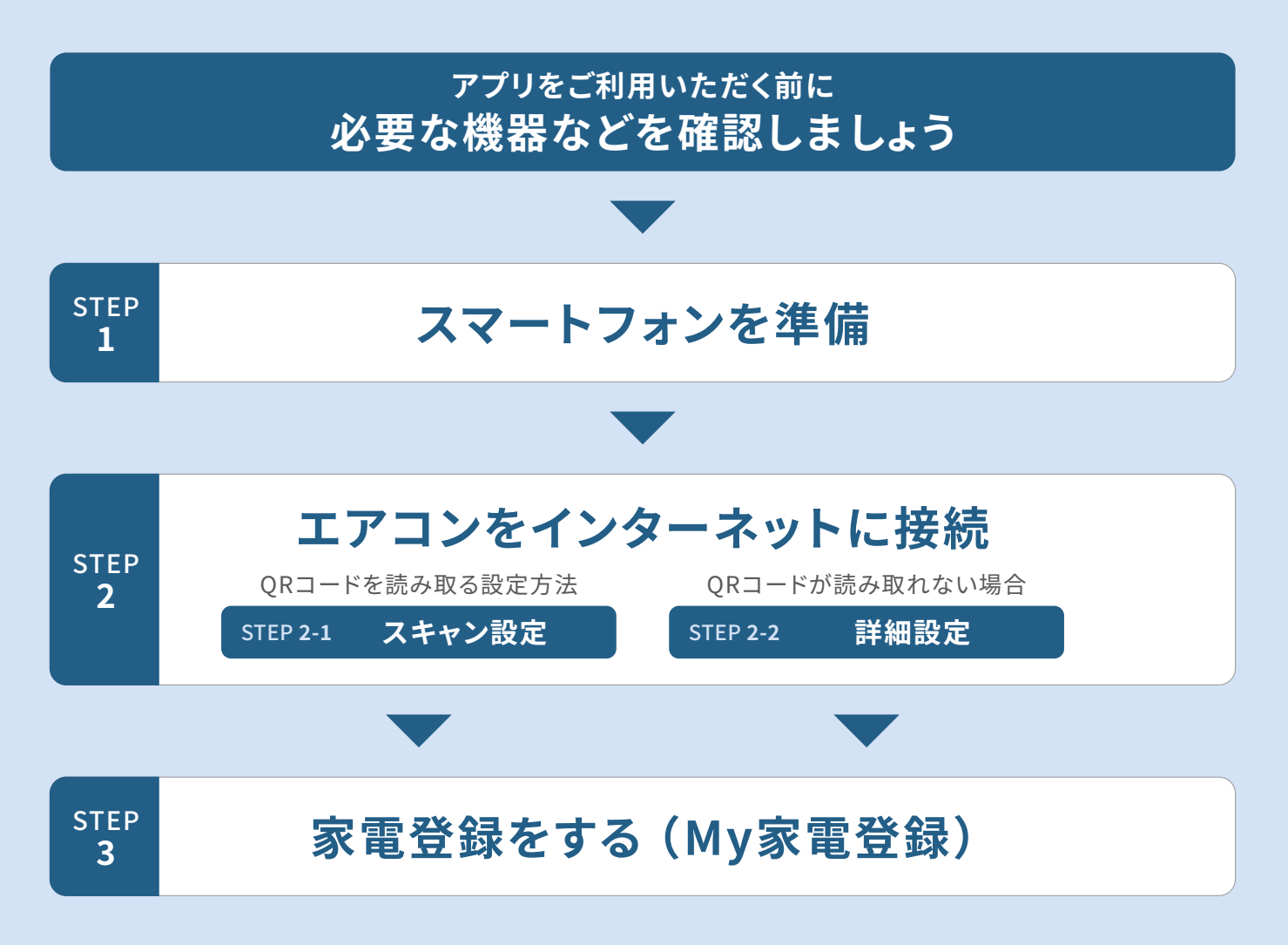

○必ずしも、この設定で接続可能というわけではありませんので、「エオリアアプリ」画面の初期接続方法に従って、操作・確認をお願いします。 ○画面イメージは開発時点のものです。画面のデザインは改善等のために予告なく変更する場合があります。

### **アプリをご利用いただく前に必要な機器などを確認しましょう**

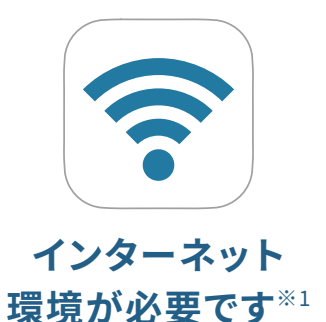

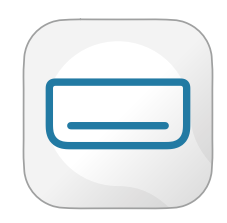

#### **CLUB Panasonic の 「エオリア アプリ」を ダウンロードしてください**

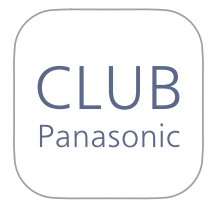

**会員登録が必要です**

### 「エオリア アプリ」のご利用には、 CLUB Panasonicへの会員登録が 必要です。まだご登録がお済みでな いかたは、「新規会員登録」を行って ください。

\*CLUB Panasonic(クラブパナソニック) への登録は無料です。

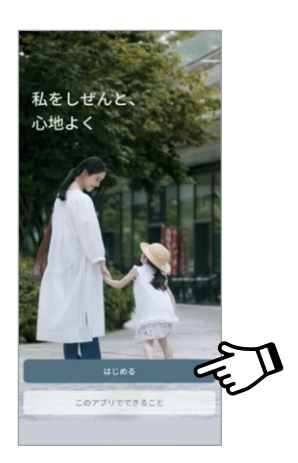

お使いの無線LANルーターにスマート :「エオリア アプリ」で検索し、お使い フォンを接続してください。

- \*�.�GHz帯のネットワークを選択して接 続してください。
- \*�GHz帯を選択してしまうと接続できま せんのでご注意ください。

\*無線LANへの接続方法についてはス マートフォンの機種によって異なるた めスマートフォンの取扱説明書をご確 認ください。

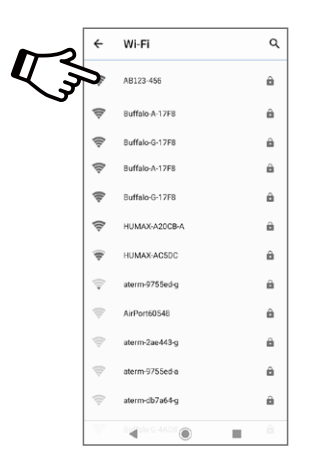

のスマートフォンにアプリをダウン ロードしてください。

\*「エオリア アプリ」は無料です。 ダウンロードには、通信費がかかり ます。

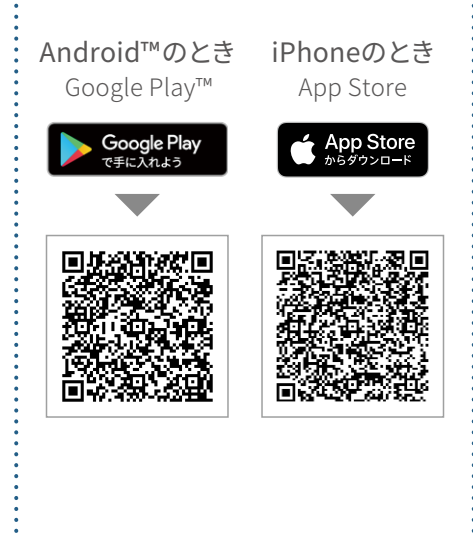

※�:無線LANルーターが必要になります。モバイルルーターには対応しておりません。

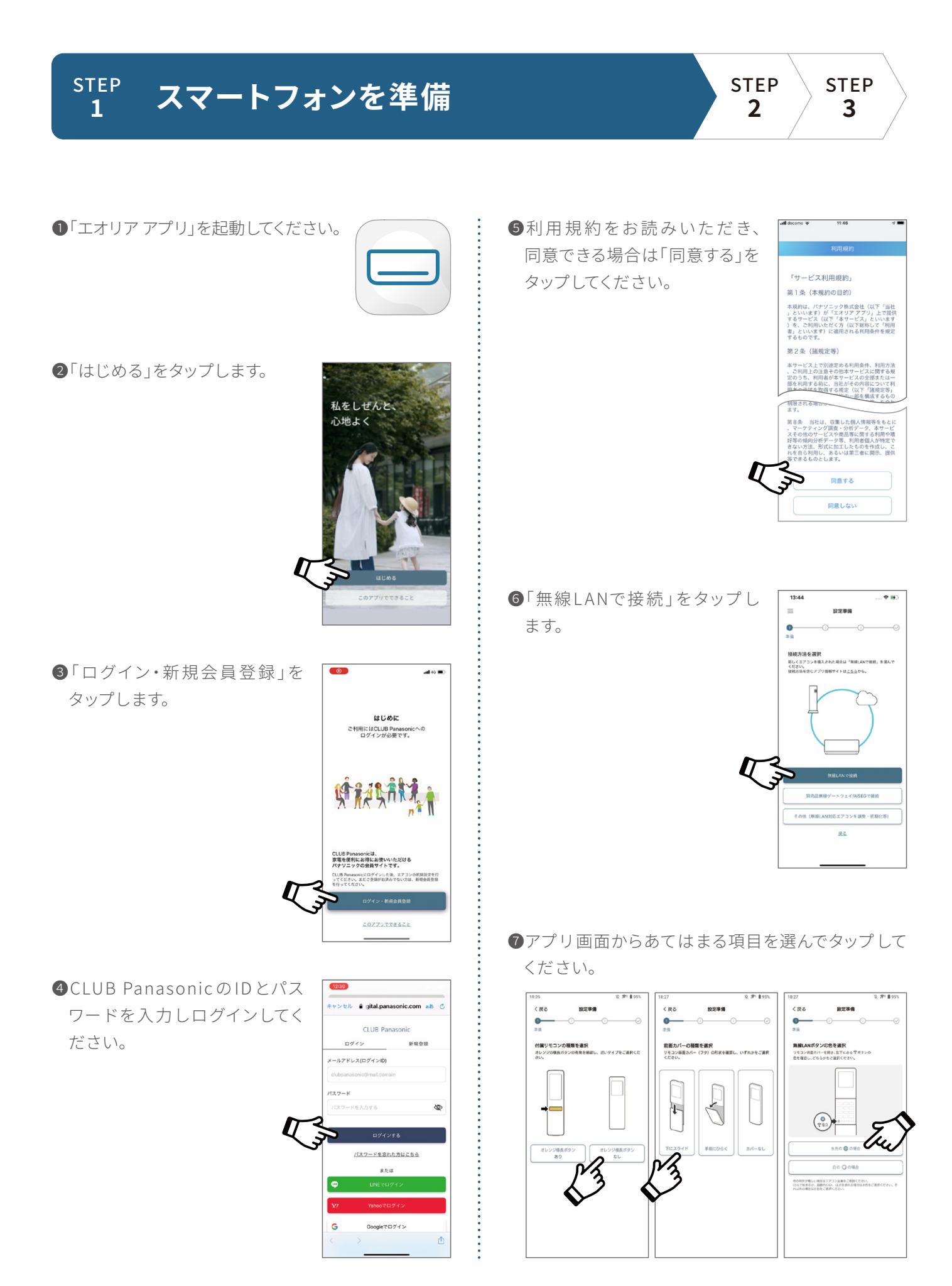

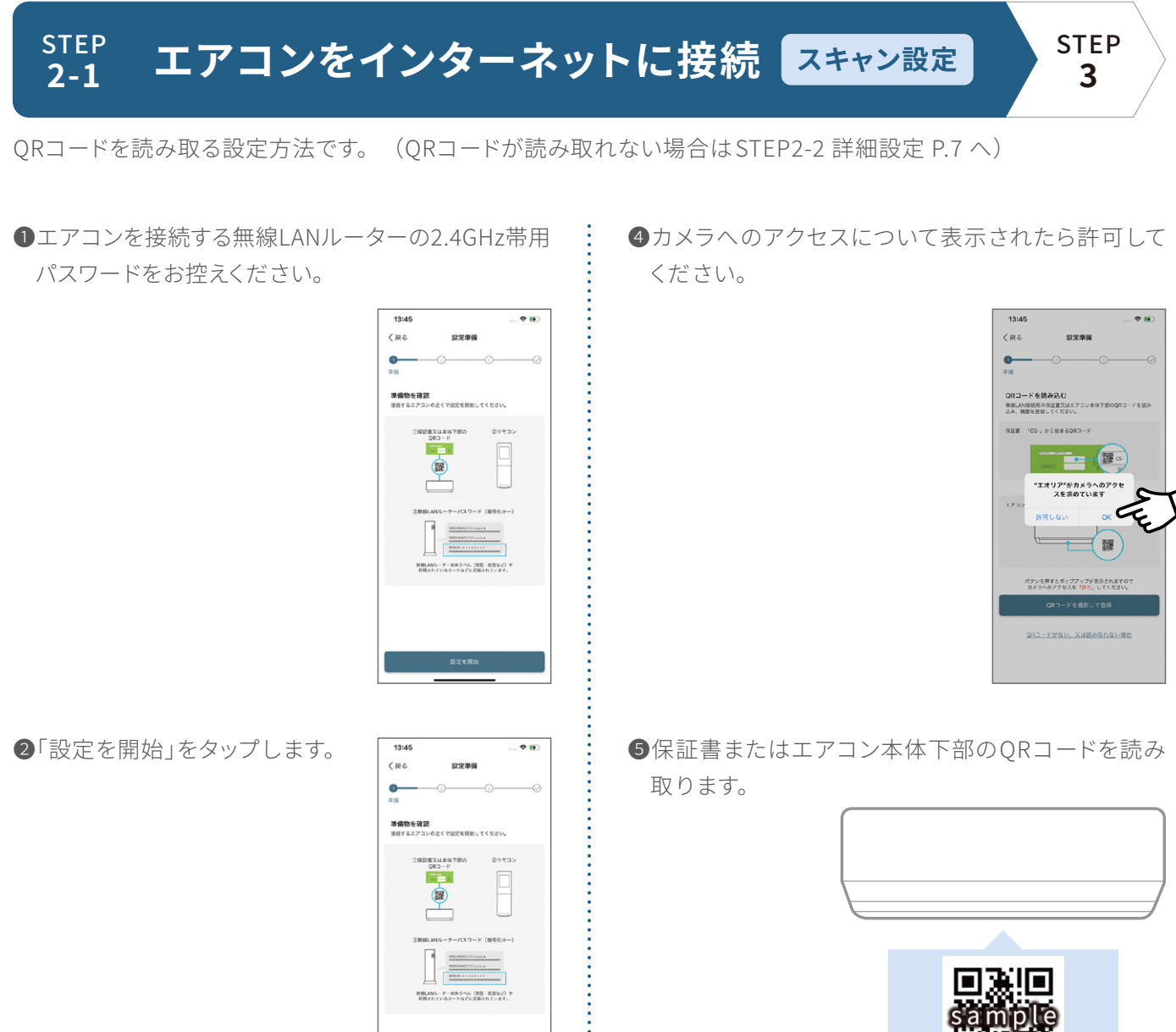

❻登録するエアコンの品番が表示されているか確認 して「次へ」をタップします。

![](_page_3_Picture_2.jpeg)

п×

-<br>- 本体ラペル(無題・底面など)<br>6カードなどに記載されています

### ❸「QRコードを撮影して登録」をタップします。

![](_page_3_Picture_5.jpeg)

❼リモコンでエアコンの遠隔操作 を許可する設定を行います。ア プリ画面の案内に従い操作して ください。

![](_page_4_Picture_171.jpeg)

❽リモコンの扉を開 けて「メニュー」ボタンを 「遠隔」が表示されるまで押し、

「すすむ」ボタンを押して「遠隔 有」を選択し

エアコンに向けて「決定」ボタンを押してください。

![](_page_4_Figure_5.jpeg)

❾アプリ画面の「上記の操作を完了」をタップします。

 $500<sup>2</sup>$ 家電を無線LANに接続  $\sim$  $\overline{\bullet}$ リモコンで遠隔操作設定<br>リモコン将面カバーを開き、以下を操作ください。  $\uparrow$  リモコンの (3)を調か<br>でるまで複数回押す  $\overline{a}$ リモコン画面の表示が<br><mark>選集 有 の場合 3 へ</mark> 選集 の場合[TTC]を押す **W** MERSHER エアコンに向け[決定]を押す<br>ビッと鳴ったら完了

**◎**リモコンの「無線LAN」ボタンを短く押し「L1」が表 示されたらエアコンに向けて「決定」ボタンを押して ください。

![](_page_4_Figure_9.jpeg)

**❶エアコン本体の無線LANランプ(青)が点滅に変わ** ります。

![](_page_4_Picture_11.jpeg)

■アプリ画面の「本体の今が点滅/点灯している」を タップします。

![](_page_4_Picture_13.jpeg)

※リモコンの仕様、無線LANランプの位置や光り方は、機種によって異なります。

エアコンをネットワークに接続しています。<br>接続には、90秒程度かかる場合があり<br>ます。<br>法中でポップアップが表示をなれ場合<br>は、無線LANへの接続を「許可」してく<br>は、無線LANへの接続を「許可」してく  $\frac{1}{2}$ ⓮事前に控えておいた無線LANルーターのパスワード **6エアコン本体の無線LANランプ(青)が点灯に変** を入力して「接続」をタップします。 わったら接続OKです。 aterm-f1dd1f-g  $0.00001$  $RZ9-S$ ¢ 無線LANランプ

 $\ddot{\phantom{a}}$ 

※リモコンの仕様、無線LANランプの位置や光り方は、機種によって異なります。

⓯エアコンがネットワークに接続されるまでお待ちく ださい。

※接続には、90秒程度かかる場合があ ります。

![](_page_5_Picture_5.jpeg)

![](_page_5_Picture_77.jpeg)

キャンセル

⓭ポップアップが表示されたらエアコンを接続する

![](_page_6_Picture_0.jpeg)

※リモコンの仕様、無線LANランプの位置や光り方は、機種によって異なります。

❻アプリ画面の「上記の操作を完 ❾ポップアップが表示されたらエ く戻る 家電を無線LANに接続 了」をタップします。 アコンを接続する無線LANルー  $\bullet$ AB123-456 T. ター(�.�GHz帯)を選択します。 リモコンで遠隔操作設定<br>リモコン前面カバーを開き、以下を操作ください。 aterm-c3f462-g ÷0  $\begin{array}{cc} \uparrow & \uparrow \in \mathbb{Z} \succ o \text{ (}\text{C} \!\! \supset \!\! \in \frac{2\pi}{\sqrt{2\pi}} \, \mathscr{N} \ \text{C} \!\! & \uparrow \!\! \in \mathbb{Z} \ \text{C} \!\! & \uparrow \!\! \in \mathbb{Z} \end{array}$ Buffalo-G-375E  $\hat{\sigma}$  $\overline{\mathbf{a}}$ 3042Ta-6008A  $\overline{\sigma}$  $A$ 2 リモコン画面の表示が<br>- 調査の場合3へ 調量 の場合<mark>すすじ</mark>を押す AUTOSIEMDEMOAP-G ି ଲି  $r = 1/2$  $\frac{3}{3}$  有 が表示されたら、<br>エアコンに向け[決定]を押す<br>ビッと鳴ったら完了 Buffalo-G-ACAB  $\widehat{\otimes}$  A  $\circ$ WR802N\_design .<br>Fø Buffalo-G-5C0 ិ 9 <sub>その他</sub>  $\Rightarrow$ 対象エアコンのMACアドレス<br>2C:9FFB:E6:57:15 ❼リモコンの「無線LAN」ボタンを短く押し、  $\n **①** 事 前 に 控 え て お い た 無 線 LAN$ 「すすむ」ボタンを1回押して ルーターのパスワードを入力し aterm-f1dd1f-c 「L2」が表示されたらエアコンに向けて て「接続」をタップします。  $RZZ-F$ 「決定」ボタンを押してください。  $101980$   $11000$ J キャンセル 「すすむ」 決定 **उक्ट्रो** ऋिं חר חר  $\exists$ ſ  $\lambda_{\text{min}}$ もどる もどる「取消 poo ⓫エアコンがネットワークに接続  $14:17$ ., ◎ ○ ○<br>剛 雄 斷 ◎ ○ ○<br>開 神 斷  $\frac{1}{\circ}$ されるまでお待ちください。 ※接続には、90秒程度かかる場合が あります。 エアコンをネットワークに接続しています。<br>接続には、90秒配度かかる場合があり<br>途中でポップアップが表示された場合<br>途中でポップアップが表示された場合<br>は、無値LANへの起始を「許可」してく ❽エアコン本体の無線LANランプ(青)が点滅に変わっ ÷. たら、アプリ画面の「本体の今が点滅/点灯している」 をタップします。  $090$ 家電を無線LANに接続  $^{\circ}$ エアコンをルーターに接続 無線LAN  $\begin{array}{|c|c|c|c|}\hline & l \hline & l & \hline & l & \hline$ ⓬エアコン本体の無線LANランプ Ĉ ランプ  $5$   $\frac{952 \times 200}{n \times 6}$   $\frac{12}{n \times 9}$ (青)が点灯に変わったら接続  $\overline{m}$ を押す。ピッと鳴ったら完了 OKです。 無線LANランプ  $6$  エアコンの マ ランフが  $(88.100)$ 

※リモコンの仕様、無線LANランプの位置や光り方は、機種によって異なります。

#### $\frac{\text{STEP}}{3}$  家電登録をする (My家電登録) **�**

❶アプリ画面の案内に沿って必要事項を入力し 「My家電登録」をしてください。

![](_page_8_Figure_2.jpeg)

# **以上で「エオリア アプリ」の初期設定は完了です。**

●写真、イラスト、スマートフォンの画面はすべてイメージです。

●リモコンの仕様、無線LANランプの位置や光り方は、機種によって異なります。

●AndroidはGoogle LLCの登録商標です。 iPhoneはApple Inc.の商標です。 App StoreはApple Inc.のサービスマークです。

●QRコードは株式会社デンソーウェーブの登録商標です。

アプリの初期設定に関するお問い合わせは 0120-878-832 (受付9時~18時) パナソニック株式会社 コンシューマーマーケティング ジャパン本部

2023年12月現在